# **Pharmacy Operational Updates (POU)**

## **PSO\*7.0\*731**

## **Deployment, Installation, Back-Out, and Rollback Guide**

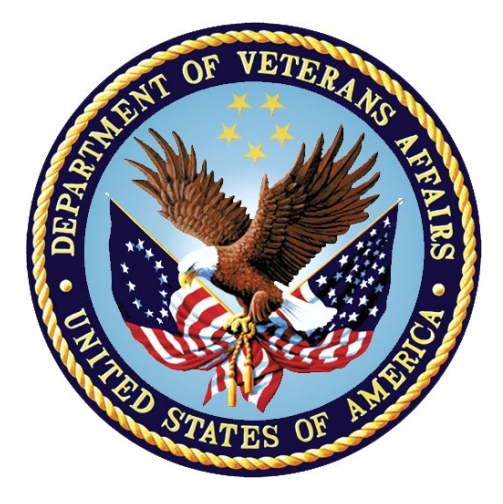

**December 2023 Department of Veterans Affairs Office of Information and Technology (OIT)**

#### **Revision History**

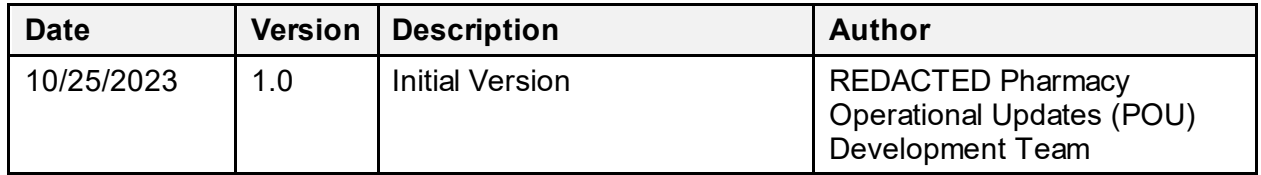

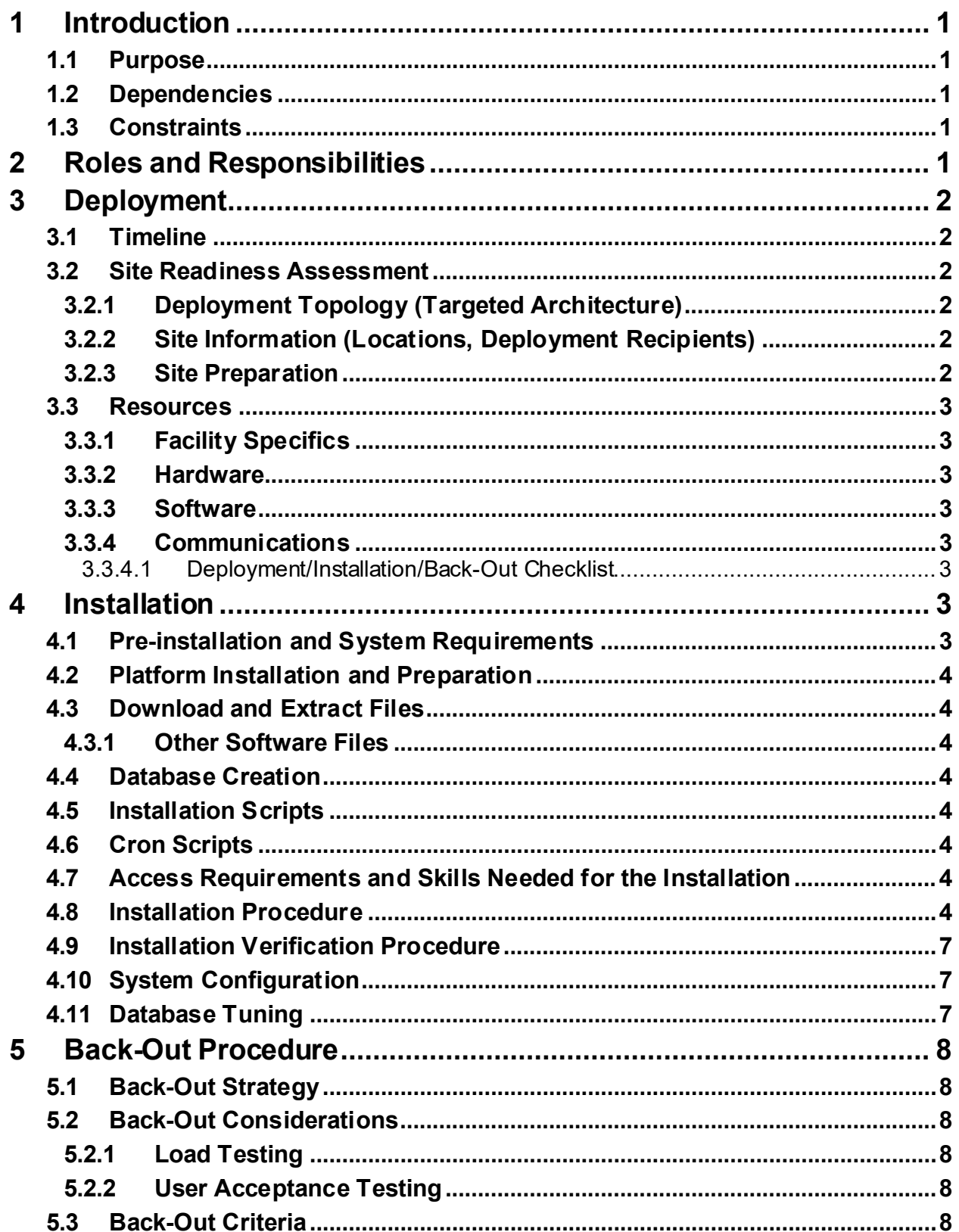

#### **Table of Contents**

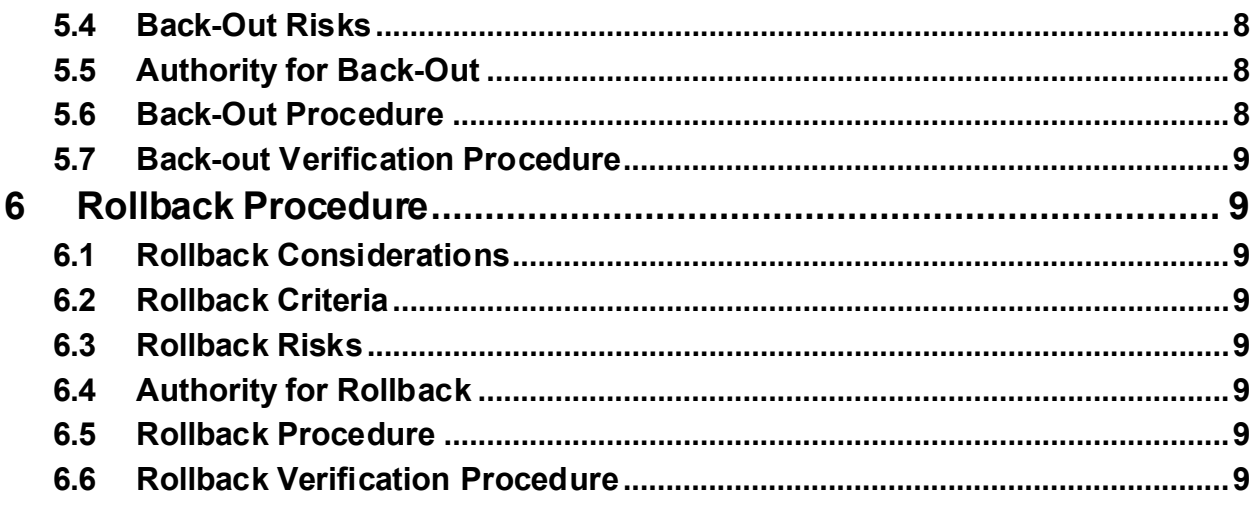

# <span id="page-4-0"></span>**1 Introduction**

This document describes how to deploy and install the Pharmacy Operational Updates project's VistA Patch PSO\*7.0\*731, as well as how to back-out the product and rollback to a previous version or data set. This patch implements an update to the Data Entry for e-Prescribing Controlled Substances (ePCS) graphical user interface (GUI) application. This document is a companion to the project charter and management plan for this effort.

## <span id="page-4-1"></span>**1.1 Purpose**

The purpose of this plan is to provide a single, common document that describes how, when, where, and to whom the PSO\*7.0\*731 will be deployed and installed, as well as how it is to be backed out and rolled back, if necessary. The plan also identifies resources, communications plan, and rollout schedule. Specific instructions for installation, back-out, and rollback are included in this document.

#### <span id="page-4-2"></span>**1.2 Dependencies**

It is assumed that this patch is being installed into a fully patched Veterans Health Information System and Technology Architecture (VistA) system. The following patches must be installed prior to this patch:

- PSO $*7.0*735$
- $PSS*1.0*261$

## <span id="page-4-3"></span>**1.3 Constraints**

There are no constraints beyond the installation into an up-to-date VistA system.

# <span id="page-4-4"></span>**2 Roles and Responsibilities**

**Table 1: Deployment, Installation, Back-out, and Rollback Roles and Responsibilities**

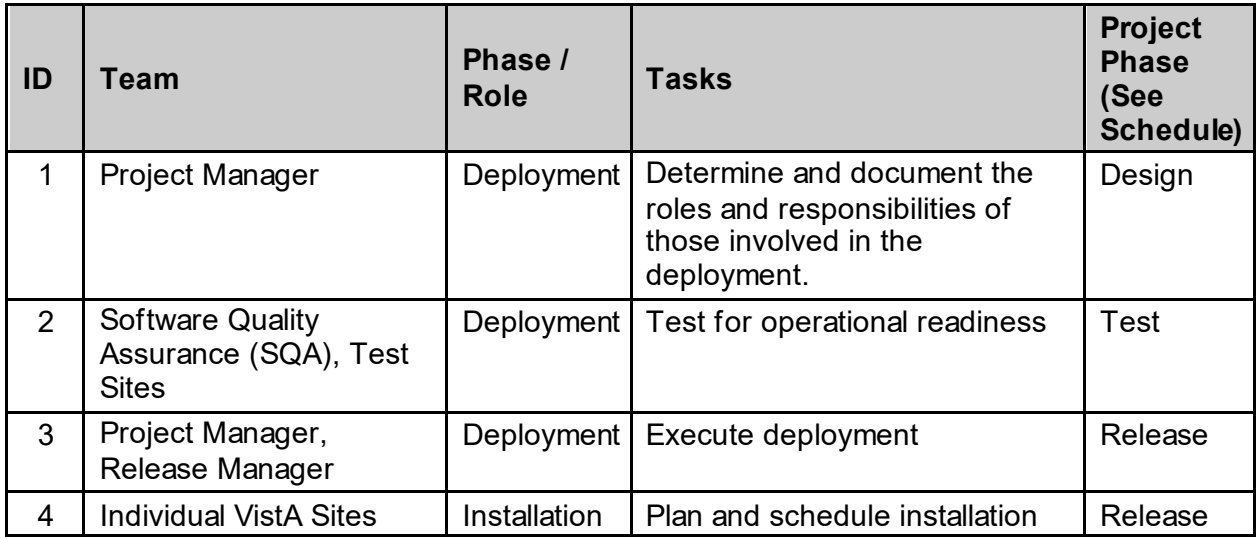

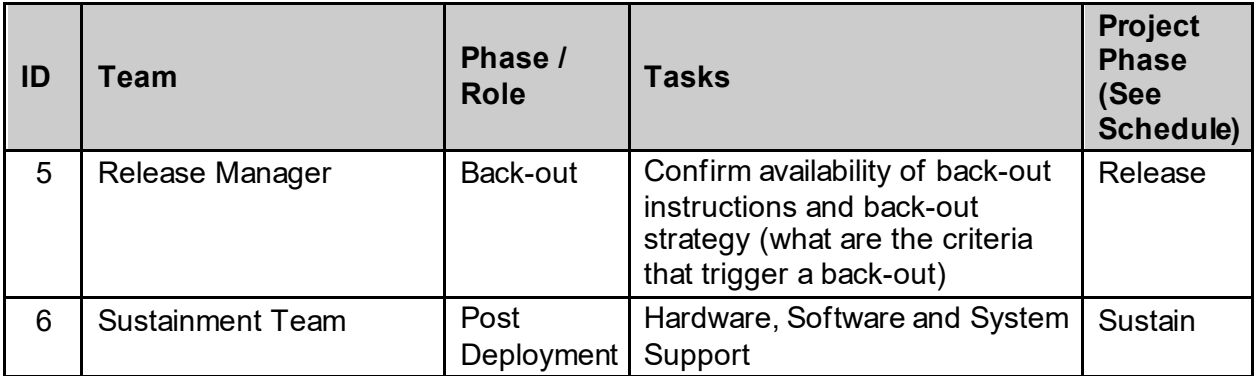

# <span id="page-5-0"></span>**3 Deployment**

The deployment is planned as a simultaneous (National Release) rollout. Once approval has been given to nationally release, PSO\*7.0\*731 will be available for installation and deployment at all sites.

Scheduling of test installs, testing, and production deployment will be at the site's discretion. It is anticipated there will be a 30-day compliance period.

#### <span id="page-5-1"></span>**3.1 Timeline**

The deployment and installation is scheduled to run for 31 days, as depicted in the master deployment schedule for Pharmacy Operational Updates patch PSO\*7\*.0\*731.

#### <span id="page-5-2"></span>**3.2 Site Readiness Assessment**

This section discusses the locations that will install patch PSO\*7.0\*731.

#### <span id="page-5-3"></span>**3.2.1 Deployment Topology (Targeted Architecture)**

This release is a patch intended for installation at local sites.

#### <span id="page-5-4"></span>**3.2.2 Site Information (Locations, Deployment Recipients)**

The Initial Operating Capability (IOC) sites are:

- Coatesville VAMC (Coatesville, PA)
- Tennessee Valley HCS (Nashville, TN)
- Kansas City VAMC (Kansas City, MO)

Upon National Release, all Veterans Affairs Medical Centers (VAMCs) are expected to install this patch prior to or on the compliance date. The software will be distributed in FORUM.

#### <span id="page-5-5"></span>**3.2.3 Site Preparation**

The patch does not require any site preparations other than the prerequisite patch installations as described in the Patch Description.

#### <span id="page-6-0"></span>**3.3 Resources**

#### <span id="page-6-1"></span>**3.3.1 Facility Specifics**

No specific facility instructions needed.

#### <span id="page-6-2"></span>**3.3.2 Hardware**

No hardware instructions needed.

#### <span id="page-6-3"></span>**3.3.3 Software**

No software instructions needed.

#### <span id="page-6-4"></span>**3.3.4 Communications**

When PSO\*7.0\*731 is released, the released-patch notification will be sent from the National Patch Module to all personnel who have subscribed to notifications for the Outpatient Pharmacy package.

#### <span id="page-6-5"></span>**3.3.4.1 Deployment/Installation/Back-Out Checklist**

The Release Management team will deploy the patch PSO\*7.0\*731, which is tracked in the National Patch Module (NPM) in FORUM, nationally to all VAMCs. FORUM automatically tracks the patches as they are installed in the different VAMC production systems as described in the previous section. One can run a report in FORUM to identify when the patch was installed in the VistA production at each site, and by whom. A report can also be run to identify which sites have not installed the patch in their VistA production system as of that moment in time.

Therefore, this information does not need to be manually tracked. Table 2 is included below if manual tracking is desired and because it is part of the Veteran-focused Integration Process (VIP) document template.

| <b>Activity</b> | Day | <b>Time</b> | Individual who<br>completed task |
|-----------------|-----|-------------|----------------------------------|
| Deploy          | TBD | TBD         | <b>TBD</b>                       |
| Install         | TBD | TBD         | TBD                              |
| Back-Out        | TBD | TBD         | <b>TBD</b>                       |

**Table 2: Deployment/Installation/Back-Out Checklist**

# <span id="page-6-6"></span>**4 Installation**

## <span id="page-6-7"></span>**4.1 Pre-installation and System Requirements**

This product is a VistA patch. The only pre-installation and system requirements for deployment and installation of this patch are to ensure that the prerequisite patches are installed.

## <span id="page-7-0"></span>**4.2 Platform Installation and Preparation**

This product is a VistA patch. Sites should install patches into the test/mirror/pre-prod accounts before the production account as is the normal VistA patch installation standard convention. Preand Post-installation checksums are found in the Patch Description in the FORUM NPM.

## <span id="page-7-1"></span>**4.3 Download and Extract Files**

The software for this patch is being released in a PackMan message.

#### <span id="page-7-2"></span>**4.3.1 Other Software Files**

This release also includes other software files. Documentation can be found on the VA Software Documentation Library: <https://www.va.gov/vdl/>. Other software files can also be obtained by accessing the URL[: https://download.vista.med.va.gov/index.html/SOFTWARE](https://download.vista.med.va.gov/index.html/SOFTWARE).

#### **Table 3: Other Software Files**

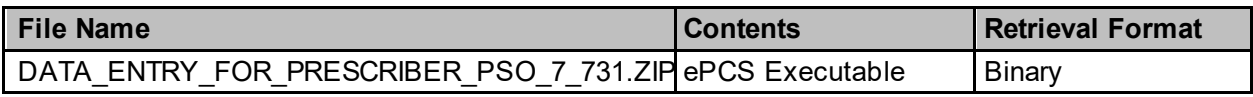

## <span id="page-7-3"></span>**4.4 Database Creation**

Database creation is not applicable for this VistA patch.

## <span id="page-7-4"></span>**4.5 Installation Scripts**

Installation scripts are not applicable for this VistA patch.

## <span id="page-7-5"></span>**4.6 Cron Scripts**

Cron scripts are not applicable for this VistA patch.

#### <span id="page-7-6"></span>**4.7 Access Requirements and Skills Needed for the Installation**

To install this VistA patch, the patch installer must be an active user on the VistA system and have access to the VistA menu option "Kernel Installation & Distribution System" [XPD MAIN] and have VistA security keys XUPROG and XUPROGMODE. Knowledge on how to install VistA patches using the items on this menu option is also a required skill.

## <span id="page-7-7"></span>**4.8 Installation Procedure**

Pre/Post Installation Overview:

This release includes VistA patch PSO\*7.0\*731 and an ePCS 2.2.2.0 executable. Patch PSO\*7.0\*731 must be installed before installing the new ePCS GUI executable. After installing PSO\*7.0\*731, the new ePCS GUI executable should be installed in the appropriate local or network drive. A post-install routine is executed after installation that removes orphaned DEA

numbers that were left in the DEA# field  $(\#53.2)$  in the NEW PERSON file  $(\#200)$  at the time the last DEA number in the NEW DEA #'S field (#53.21) was deleted.

Pre-Installation Instructions:

This patch may be installed with users on the system although it is recommended that it be installed during non-peak hours to minimize potential disruption to users. This patch should take less than 5 minutes to install. There are no options to disable.

Post-Installation Instructions:

Verify the post-install routine sent a MailMan message to the patch installer with the subject "Orphan DEA Cleanup Complete MM/DD/YYYY". The message contains a list of DEA numbers removed and the providers from which they were removed. The message is also sent to holders of the PSD MGR key.

Installation Instructions Kernel Installation and Distribution (KIDS):

- 1. Choose the PackMan message containing this build. Then select the INSTALL/CHECK MESSAGE PackMan option to load the build.
- 2. From the Kernel Installation and Distribution System Menu, select the Installation Menu. From this menu:
	- a. Select the Verify Checksums in Transport Global option to confirm the integrity of the routines that are in the transport global. When prompted for the INSTALL NAME enter the patch or build name, PSO\*7.0\*731.
	- b. Select the Backup a Transport Global option to create a backup message. You must use this option and specify what to backup; the entire Build or just Routines. The backup message can be used to restore the routines and components of the build to the pre-patch condition.
		- i. At the Installation option menu, select Backup a Transport Global
		- ii. At the Select INSTALL NAME prompt, enter your build PSO\*7.0\*731
		- iii. When prompted for the following, enter "B" for Build.

Select one of the following:

- B Build (including Routines)
- R Routines Only

Backup Type: B// Build

- i. When prompted "Do you wish to secure your build? NO//", press <enter> and take the default response of "NO".
- ii. When prompted with, "Send mail to: Last name, First Name", press <enter> to take default recipient. Add any additional recipients.
- iii. When prompted with "Select basket to send to:  $IN//"$ , press <enter> and take the default IN mailbox or select a different mailbox.
- c. You may also elect to use the following options:
	- i. Print Transport Global This option will allow you to view the components of the KIDS build.
	- ii. Compare Transport Global to Current System This option will allow you to view all changes that will be made when this patch is installed. It compares all of the components of this patch, such as routines, DDs, templates, etc.
- d. Select the Install Package(s) option and choose the patch to install.
	- i. If prompted 'Want KIDS to Rebuild Menu Trees Upon Completion of Install? NO//', answer NO.
	- ii. When prompted 'Want KIDS to INHIBIT LOGONs during the install? NO//', answer NO.
	- iii. When prompted 'Want to DISABLE Scheduled Options, Menu options, and Protocols? NO//', answer NO.

Installation Instructions (ePCS GUI):

-------------------------------------

The instructions below may be used to set up the ePCS GUI on a user workstation. For network/server installation, follow the installation procedure for the the local site or Veterans Integrated Services Network (VISN).

- 1. Upon receipt of the file, DATA\_ENTRY\_FOR\_PRESCRIBER\_PSO\_7\_731.ZIP, save into the My Documents folder.
- 2. Open Windows Explorer
- 3. Navigate to C:\Program Files (x86)\VistA
- 4. Right-click on C:\Program Files (x86)\VistA
	- a. If an ePCS folder exists, select the folder
	- b. If an ePCS folder does not already exist
		- i. Choose New -> Folder
		- ii. ePCS<enter>
- 5. Right-click on My Documents\ePCSDataEntryForPrescriber.zip
	- a. Choose Open with -> Windows Explorer
- 6. Drag the following files to the ePCS folder
	- a. ePCSDataEntryForPrescriber.exe
- 7. Navigate to the new ePCS folder
- 8. Right-click on ePCSDataEntryForPrescriber.exe
	- a. Send to -> Desktop (create shortcut)

- 9. You will find the new shortcut on your Desktop. Select the new shortcut.
	- a. Right-click
	- b. Select Properties
		- i. In Target text box, append to the end of

"C:\Program Files (x86)\VistA\ePCS\ePCSDataEntryForPrescriber.exe"

- 1. <space>s=<server> p=<port>
- ii. For example

```
 "C:\Program Files(x86)\VistA\ePCS\ePCSDataEntryForPrescriber.exe"
s=domain.name.server.gov p=0000
```
- c. Click Apply
- d. Click OK

10. Click the new shortcut to launch the ePCS GUI.

#### **Note:**

To enter data in the ePCS Data Entry for Prescriber application, the user must have the XUEPCSEDIT key and the option EPCS GUI Context version 2.2.2.0 [PSO EPCS GUI CONTEXT] as a secondary menu.

A user cannot have both the XUEPCSEDIT key and the ORES key. The two keys are exclusive to one another so that the person prescribing is not also the person controlling authorization for prescribing controlled substances.

## <span id="page-10-0"></span>**4.9 Installation Verification Procedure**

Successful installation can be verified by reviewing the first 2 lines of the routines contained in the patch. The second line will contain the patch number in the [PATCH LIST] section.

;;7.0;OUTPATIENT PHARMACY;\*\*[PATCH LIST]\*\*;DEC 1997;[BUILD #]

The option Calculate and Show Checksum Values [XTSUMBLD-CHECK] can be run to compare the routine checksums to what is documented in the patch description.

## <span id="page-10-1"></span>**4.10 System Configuration**

System configuration is not applicable for this VistA patch.

# <span id="page-10-2"></span>**4.11 Database Tuning**

Database tuning is not applicable for this VistA patch.

# <span id="page-11-0"></span>**5 Back-Out Procedure**

## <span id="page-11-1"></span>**5.1 Back-Out Strategy**

The development team recommends that sites log a ticket if it is a nationally released patch; otherwise, the site should contact the development team directly for specific solutions to their unique problems.

## <span id="page-11-2"></span>**5.2 Back-Out Considerations**

It is necessary to determine if a back-out of the patch PSO\*7.0\*731 is needed, or if issues may be adequately addressed via a new version of the patch (if prior to National Release) or through a subsequent patch (if after National Release).

#### <span id="page-11-3"></span>**5.2.1 Load Testing**

Load Testing is not applicable for this VistA patch.

#### <span id="page-11-4"></span>**5.2.2 User Acceptance Testing**

For User Acceptance Testing results, please log a ticket if the patch is nationally released; otherwise, contact the development team.

#### <span id="page-11-5"></span>**5.3 Back-Out Criteria**

The decision to back-out this VistA patch will be made by Health Product Support, the development team, and site personnel. Criteria to be determined based on separate and unique factors and will be evaluated upon post-patch installation use of the product.

## <span id="page-11-6"></span>**5.4 Back-Out Risks**

Back-out risks are not applicable for this VistA patch.

## <span id="page-11-7"></span>**5.5 Authority for Back-Out**

Any back-out decision should be a joint decision of the Business Owner (or their representative) and the Program Manager with input from the Health Product Support (HPS) Application Coordinator, HPS Support, the project development team.

## <span id="page-11-8"></span>**5.6 Back-Out Procedure**

If it is necessary to back-out the PSO\*7.0\*731 VistA KIDS, the patch backup that was created prior to installation must be loaded and installed. The Kernel Installation & Distribution System (KIDS) menu option named Backup a Transport Global should have been used to create a patch backup of the build prior to installing the patch (see KIDS Installation Steps section, step 2b).

Installers will need to check MailMan for the backup message sent by the Backup a Transport Global function. The patch backup message must first be loaded by performing the message action Xtract KIDS, followed by the PackMan function INSTALL/CHECK MESSAGE. The patch may then be installed using the Install Package(s) option.

## <span id="page-12-0"></span>**5.7 Back-out Verification Procedure**

The Back-out procedure can be verified by printing the first 2 lines of the PSO Routines contained in this patch using the option First Line Routine Print [XU FIRST LINE PRINT]. Once the routines contained in the PSO\*7.0\*731 patch have been rolled back, the first two lines of the routines will no longer contain the designation of patch PSO\*7.0\*731 in the patch list section on line 2.

# <span id="page-12-1"></span>**6 Rollback Procedure**

Rollback pertains to data. No rollback is needed for this patch.

## <span id="page-12-2"></span>**6.1 Rollback Considerations**

Rollback is not applicable for this patch.

## <span id="page-12-3"></span>**6.2 Rollback Criteria**

Rollback is not applicable for this patch.

## <span id="page-12-4"></span>**6.3 Rollback Risks**

Rollback is not applicable for this patch.

# <span id="page-12-5"></span>**6.4 Authority for Rollback**

Rollback is not applicable for this patch.

# <span id="page-12-6"></span>**6.5 Rollback Procedure**

Rollback is not applicable for this patch.

# <span id="page-12-7"></span>**6.6 Rollback Verification Procedure**

Rollback is not applicable for this patch.